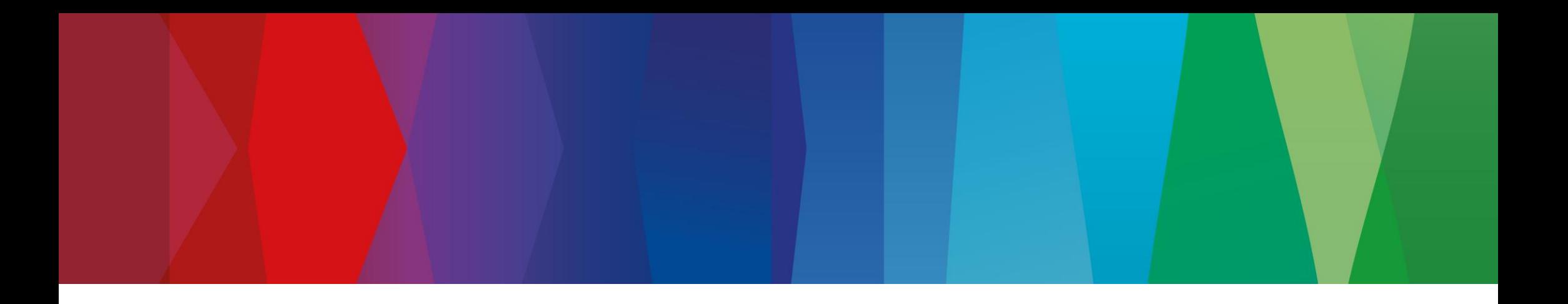

# **Click Guide**

CLASSIC\_ASN\_NO\_PACK\_Interconti\_EN

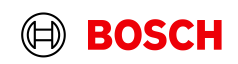

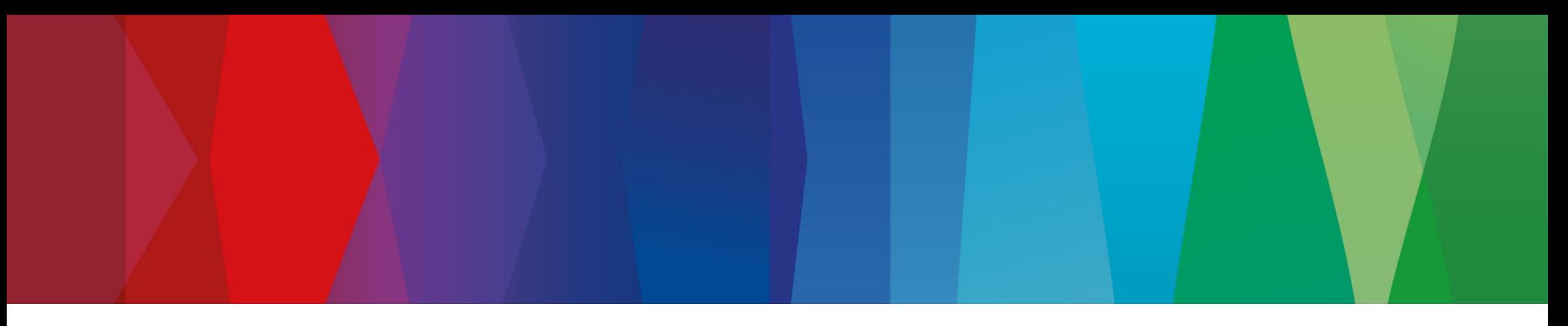

# **Content**

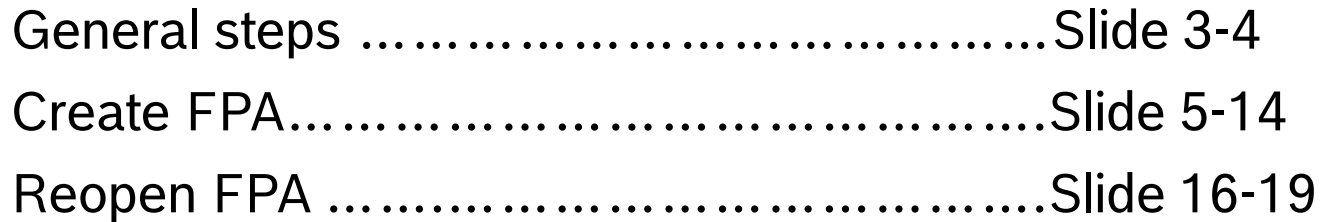

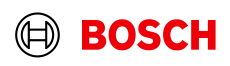

#### **Main Step** Login **Optional/Conditional Step** Further details/information  $\vee$   $\Box$   $\Box$ ○ SupplyOn - The Supply Chain Bu: × + **1 Go to: www.supplyon.com**  $\mathcal{C}$ a supplyon.com 12 ☆  $\Box$   $\Box$  :  $\rightarrow$ 18. C) Login QAS C) Login PRD TRAINING SUPPORT ENGLISH  $\checkmark$  $\Omega$ LOGIN **SUPPI**  $\ddot{\phantom{1}}$ SOLUTIONS INDUSTRIES CONSULTING CUSTOMERS FOR SUPPLIERS **CAREER ABOUT US SUPPLYON** Contact Login to SupplyOn Services **FAQ about login problems** 2 **Click on "LOGIN"** User II  $\blacktriangle$ How to reset your password? Forgot user ID? **Enter your user ID and 3**囨 How to retrieve your user ID? **password and click "Login"**  $\bullet$ <u>. . . . . . . . . . . . . . . . . .</u> 囪 Working without registration orgot password? Wrong e-mail address? 囨 Login 密 Locked account? Login by other identity provider 図 Two-factor authentication - tips and tricks Login using certificate **SupplyOn Support Center** 図  $\bullet$ Please use only the approved browsers 1 **Most read** 囨 Change of the administrator  $\bullet$ Technical requirements for the use of the platform 図 Google Chrome, Mozilla Firefox 囨 SupplyOn Start or Microsoft Edge (Chrome-based versions since January 2020). 密 User administration of your company  $\mathbb{Z}$ More ... 内 I need more roles or rights 囨 Join our Supplier Community

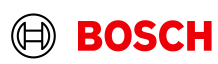

### Supply Chain Collaboration

SupplyOn Services ▼ **News**  $\frac{99}{99}$  Administration  $\blacktriangledown$ trg Supplier CN Shanghai - Shanghai trgSupplier **Customer Applications ▼** More  $\blacktriangledown$ **SUPPLYON** Log Out Edit dashboard  $C$  Last refresh 0 minutes ago SupplyOn > Home  $\blacktriangle$  $\bullet$ **Tips & tricks Business Directory Flexible Survey Sourcing**  $\rightarrow$  $\rightarrow$  $\rightarrow$ • Click on the SupplyOn logo to return to this home page. • Under the entry "More" you will find supplementary and helpful ħ  $\frac{1}{2}$  $\bf{0}$ ∩ sections. Requests due within Open requests 7 days Find and edit the master data of your Find and edit surveys from your trgSupplier Shanghai company. customers. trg Supplier CN Shanghai  $\bf{0}$ Published auctions activated within 7 days  $\blacksquare$  Home Open Open  $\bullet$ Help for this page **Supply Chain Collabo...**  $\frac{1}{\sqrt{2}}$ Feedback **Click on the arrow to open the module 4"Supply Chain Collaboration"** x Access the demand and delivery processes including E-Invoicing. Open  $\overline{\phantom{a}}$ 

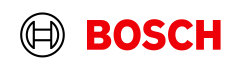

**Main Step** 

**Optional/Conditional Step** Further details/information

### Create FPA

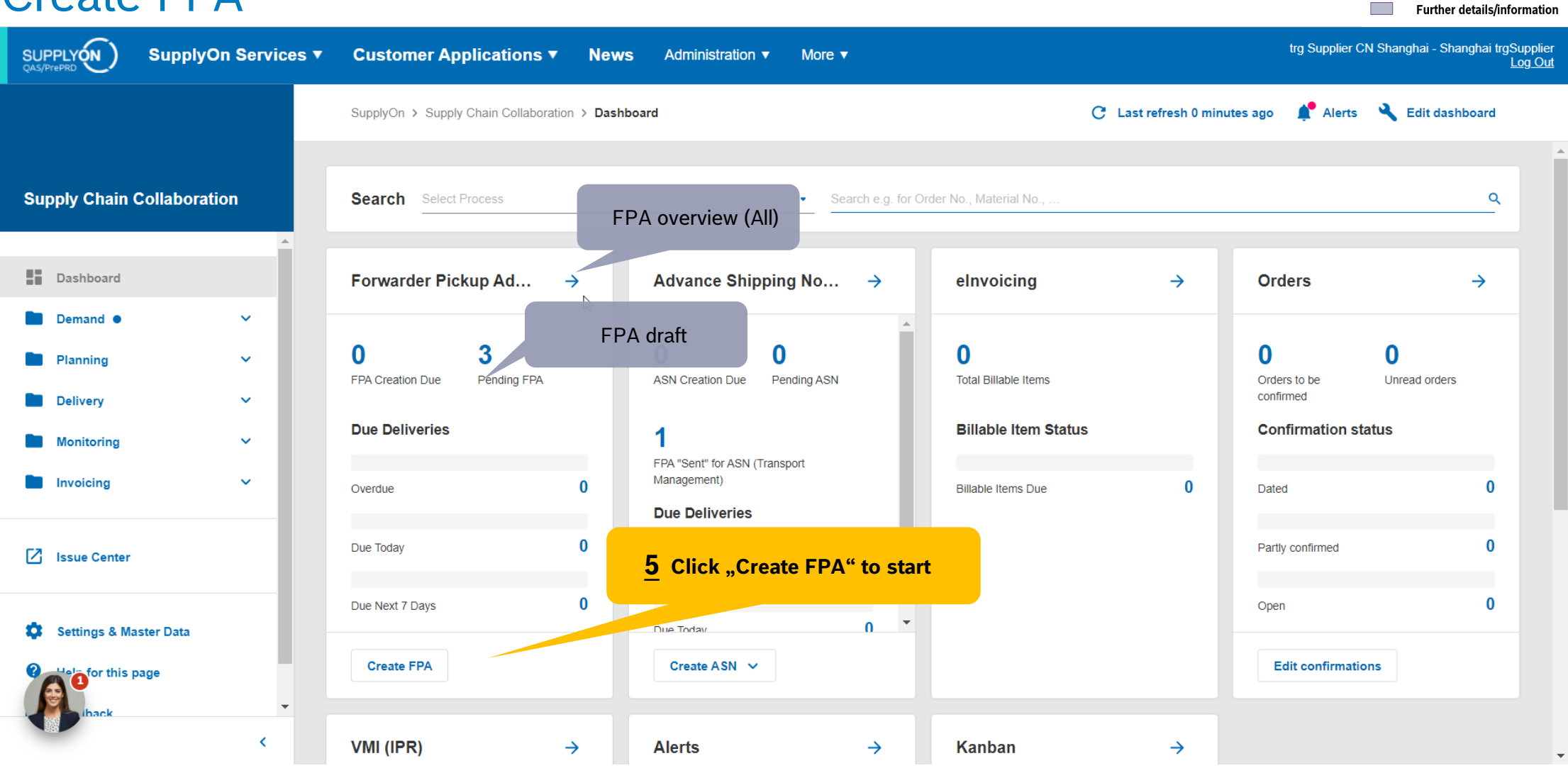

#### **Internal** | GS/PSD33 | 2023-02-28

© Robert Bosch GmbH 2023. All rights reserved, also regarding any disposal, exploitation, reproduction, editing, distribution, as well as in the event of applications for industrial property rights.

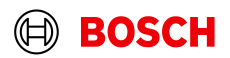

**Main Step** 

**Optional/Conditional Step** 

### Select plant and create FPA

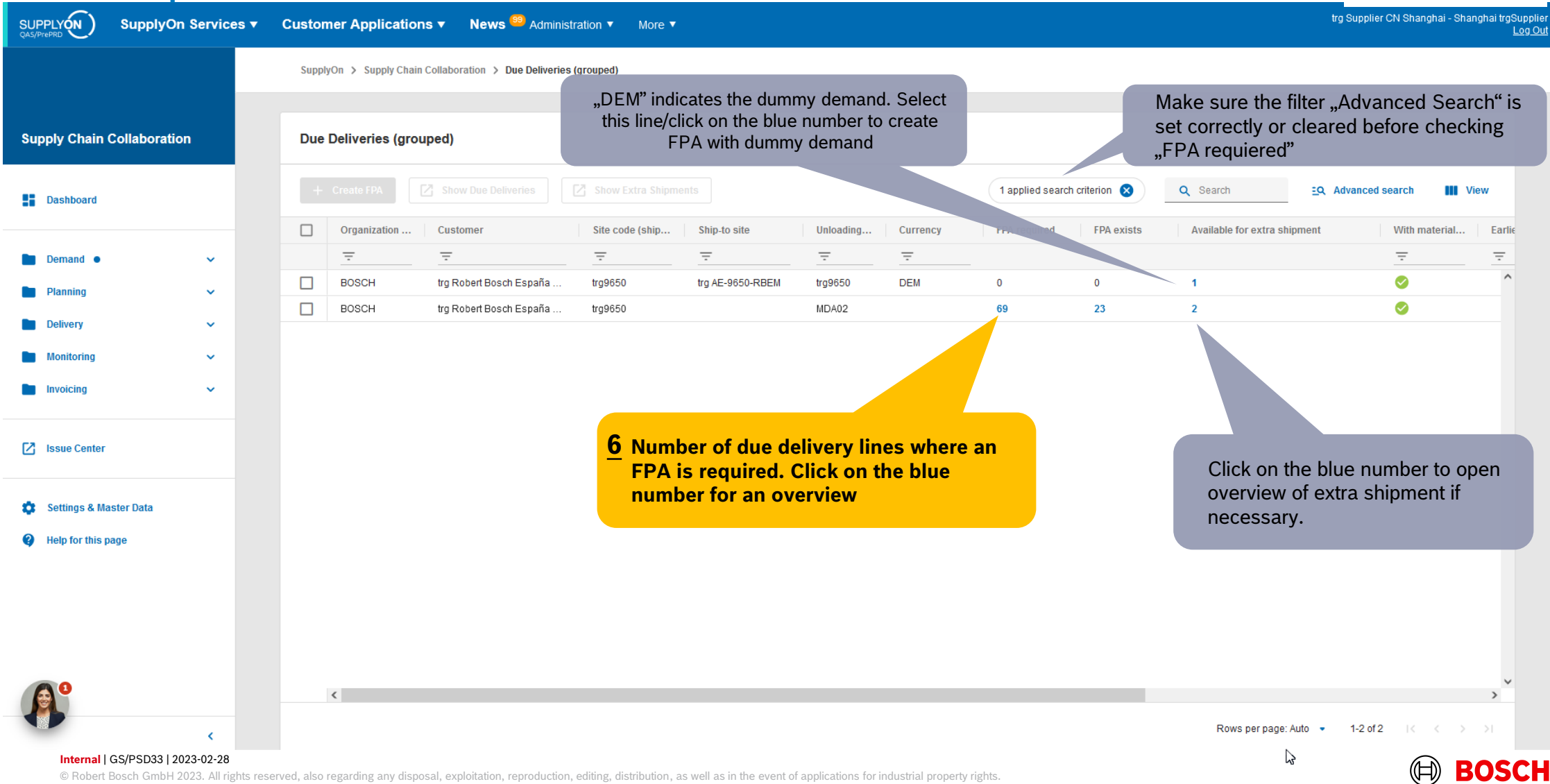

**Main Step** 

**Optional/Conditional Step** Further details/information

## Select Due Deliveries Line(s)

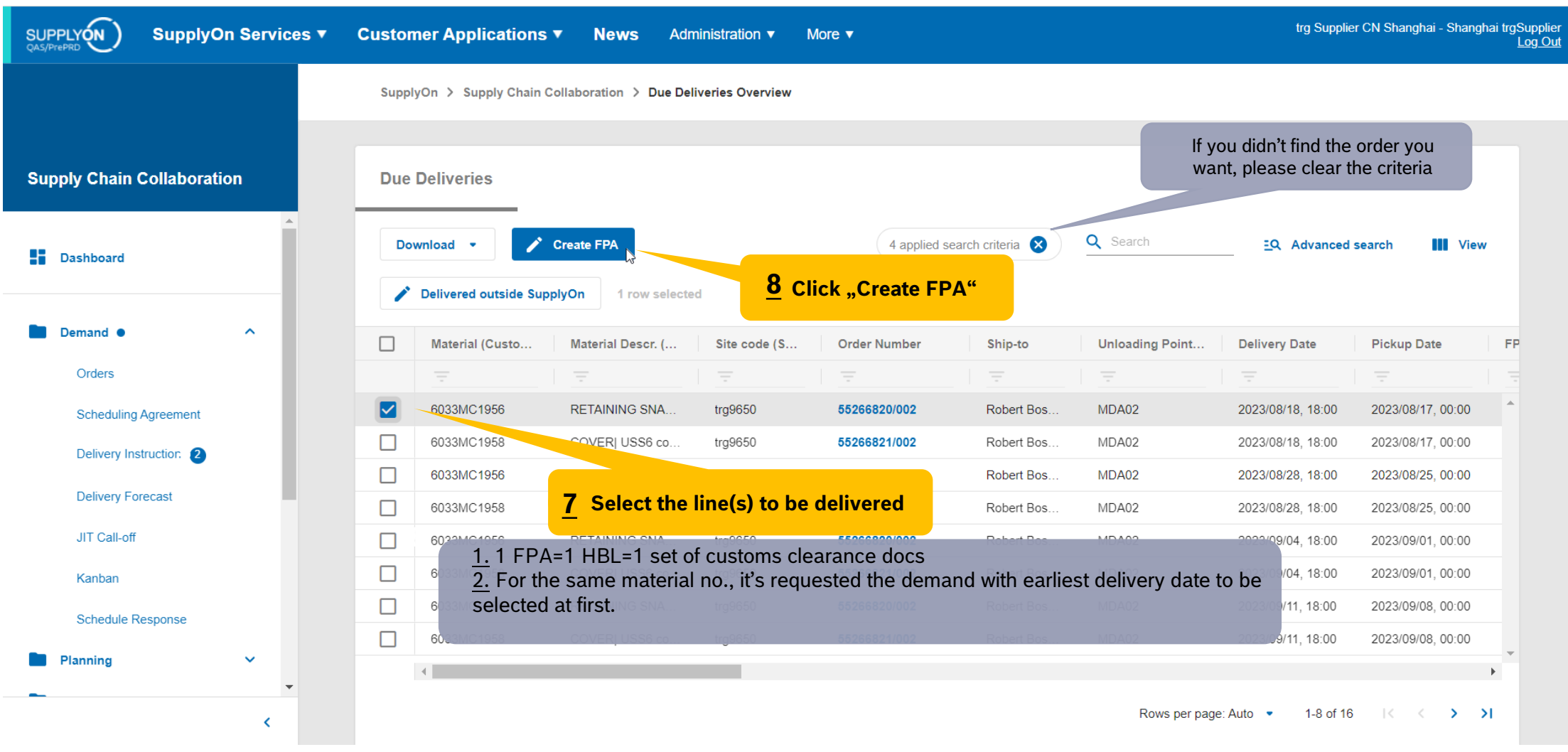

**Internal** | GS/PSD33 | 2023-02-28 © Robert Bosch GmbH 2023. All rights reserved, also regarding any disposal, exploitation, reproduction, editing, distribution, as well as in the event of applications for industrial property rights.

### **BOSCH**

**Main Step** 

**Optional/Conditional Step** Further details/information

### Overview FPA Positions

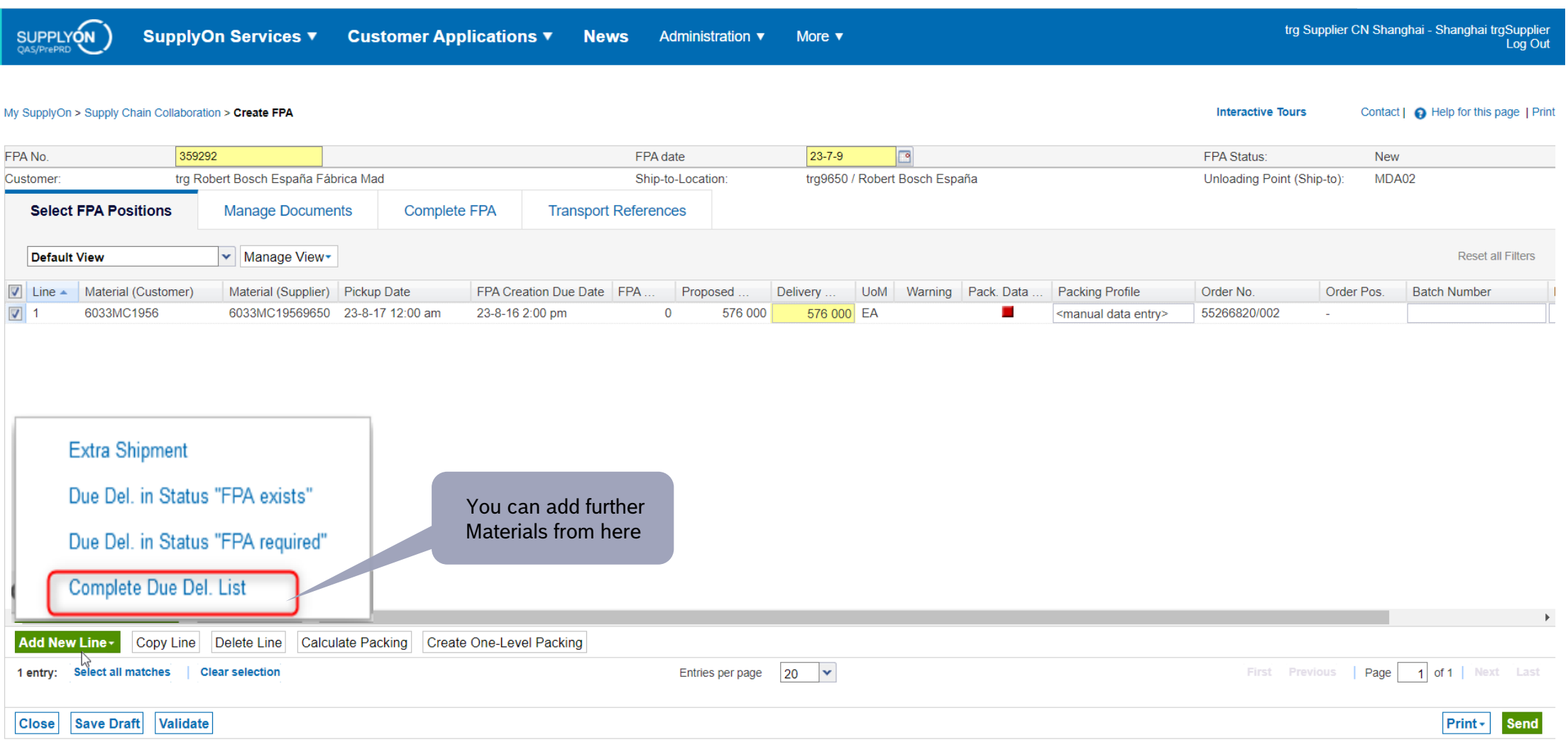

**Main Step** 

(⊟)

**BOSCH** 

**Optional/Conditional Step** Further details/information

#### **Internal** | GS/PSD33 | 2023-02-28

#### **Main Step**

**Optional/Conditional Step** Further details/information

### Conditional Step: Upload a Document

trg Supplier CN Shanghai - Shanghai trgSupplier SupplyOn Services ▼ **SUPPLYON Customer Applications ▼ News** Administration ▼ More  $\blacktriangledown$ Log Out **<u>9</u>** Go to: "Manage Documents" **Interactive Tours** Contact | **Q** Help for this page | Print My SupplyOn > Supply Chain Collaboration > Create FPA FPA No. 359292 FPA date 23-7-9 Fø FPA Status: **New** trg Robert Bosch España Fábrica M trg9650 / Robert Bosch España Unloading Point (Ship-to): MDA02 Customer Ship-to-Location: **Select FPA Positions Manage Documents Complete FPA Transport References** Upload and Assign **Upload and Assign Document** \* Marked fields are mandatory  $\times$  $\Box$ nent T 1. Upload Documents **Assign Uploaded Documents** For better performance, please only upload up to 10 files at once. Assign all documents step by step by selecting each uploaded document  $\triangle$ Uploaded Documents\*  $\bullet$ Drag and Drop or Browse **10 Click "Upload and Assign"**  $\triangle$ Document Type\* Supported File Types: PDF, XLS, YLSX, JPG, JPEG Assign **Click Browse to select your 11** You can choose multiple documents at once and **local documents** assign separately **Cancel** Confirm **Close Save Draft Validate** Print -**Send** 

#### **Internal** | GS/PSD33 | 2023-02-28

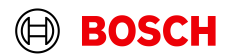

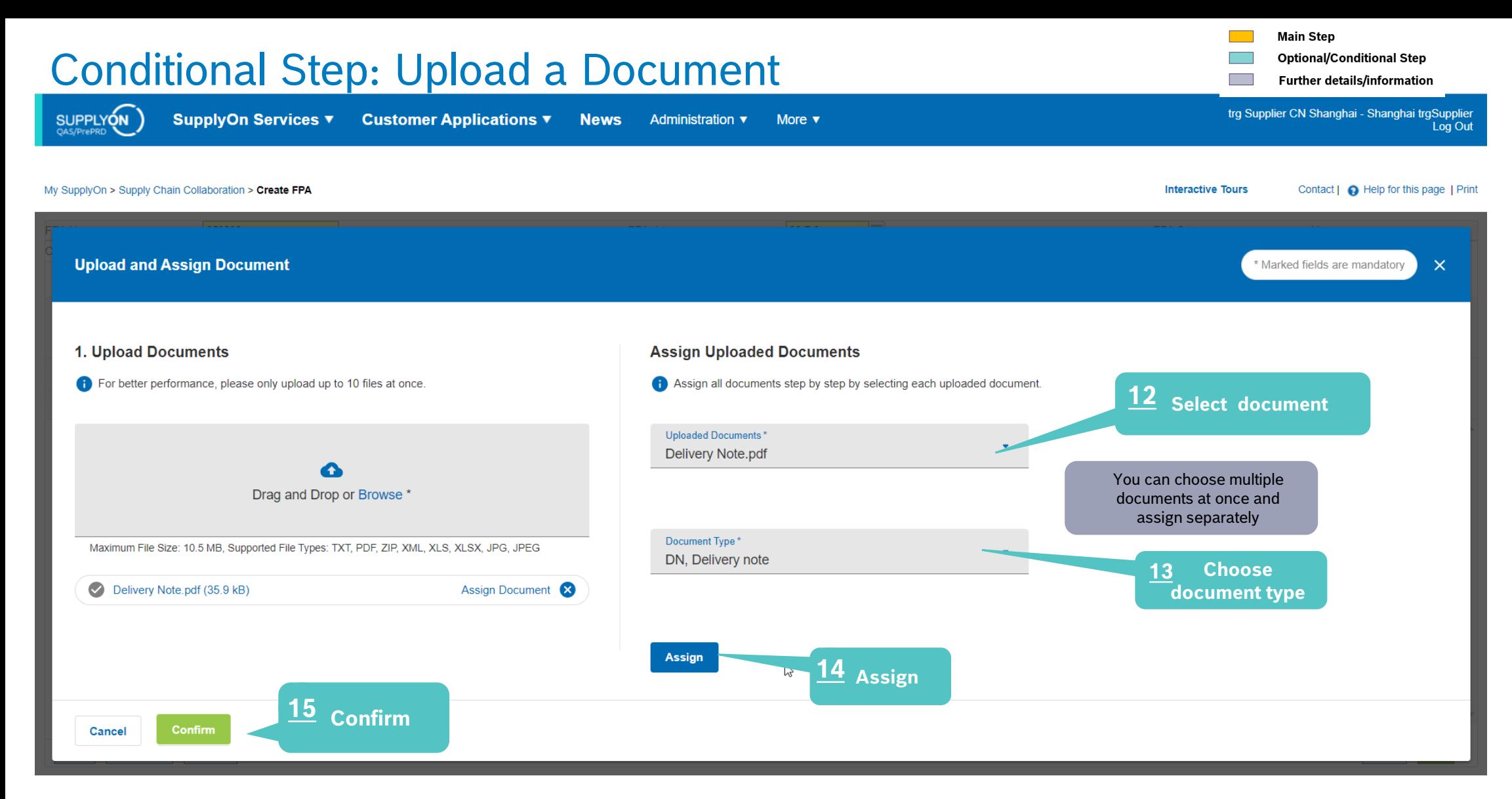

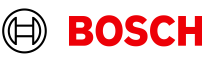

### Enter Handling Units Data

**Customer Applications ▼** 

SupplyOn Services ▼

trg Supplier CN Shanghai - Shanghai trgSupplier Log Out

**Main Step** 

**Optional/Conditional Step** Further details/information

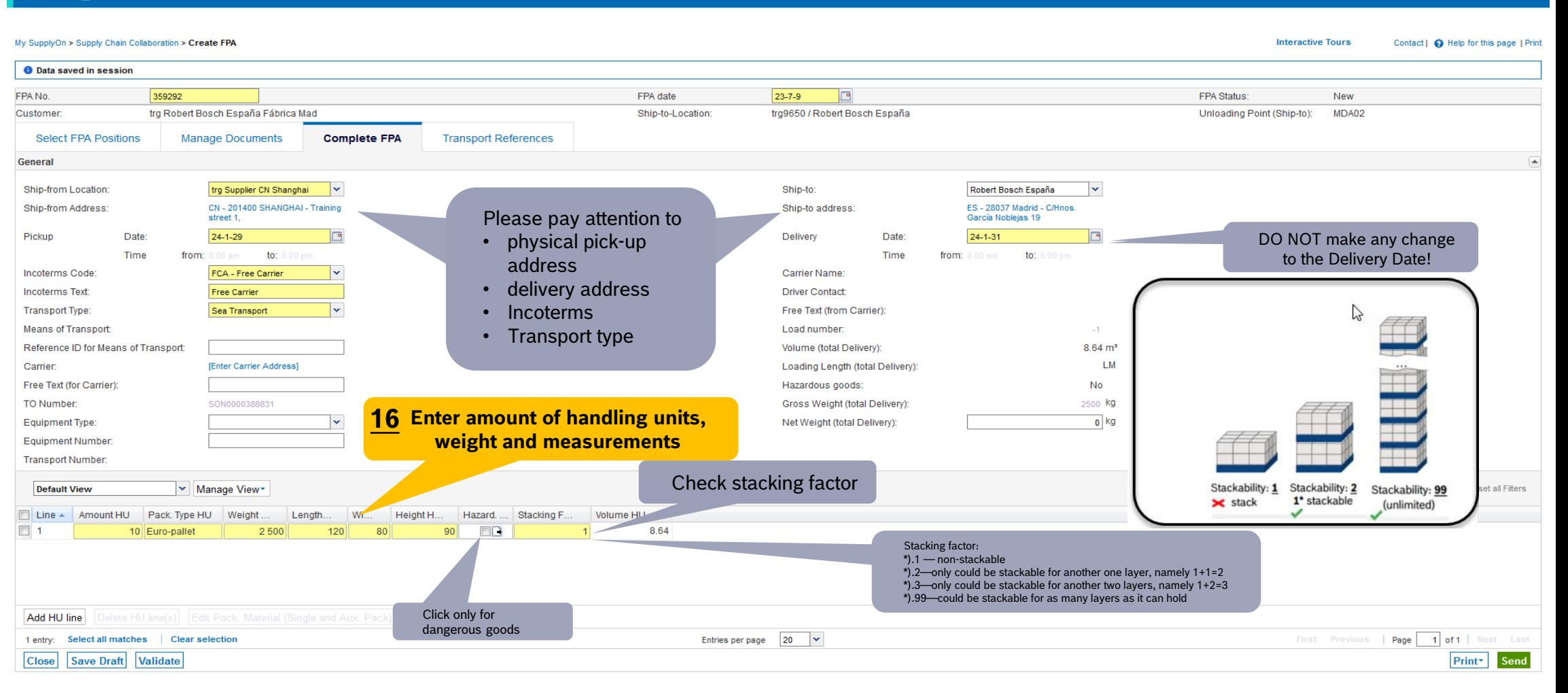

#### **Internal** | GS/PSD33 | 2023-02-28

**SUPPLYON** 

© Robert Bosch GmbH 2023. All rights reserved, also regarding any disposal, exploitation, reproduction, editing, distribution, as well as in the event of applications for industrial property rights.

**News<sup>99</sup>** Administration  $\blacktriangledown$ 

More  $\blacktriangledown$ 

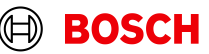

### Enter Container Data and send FPA

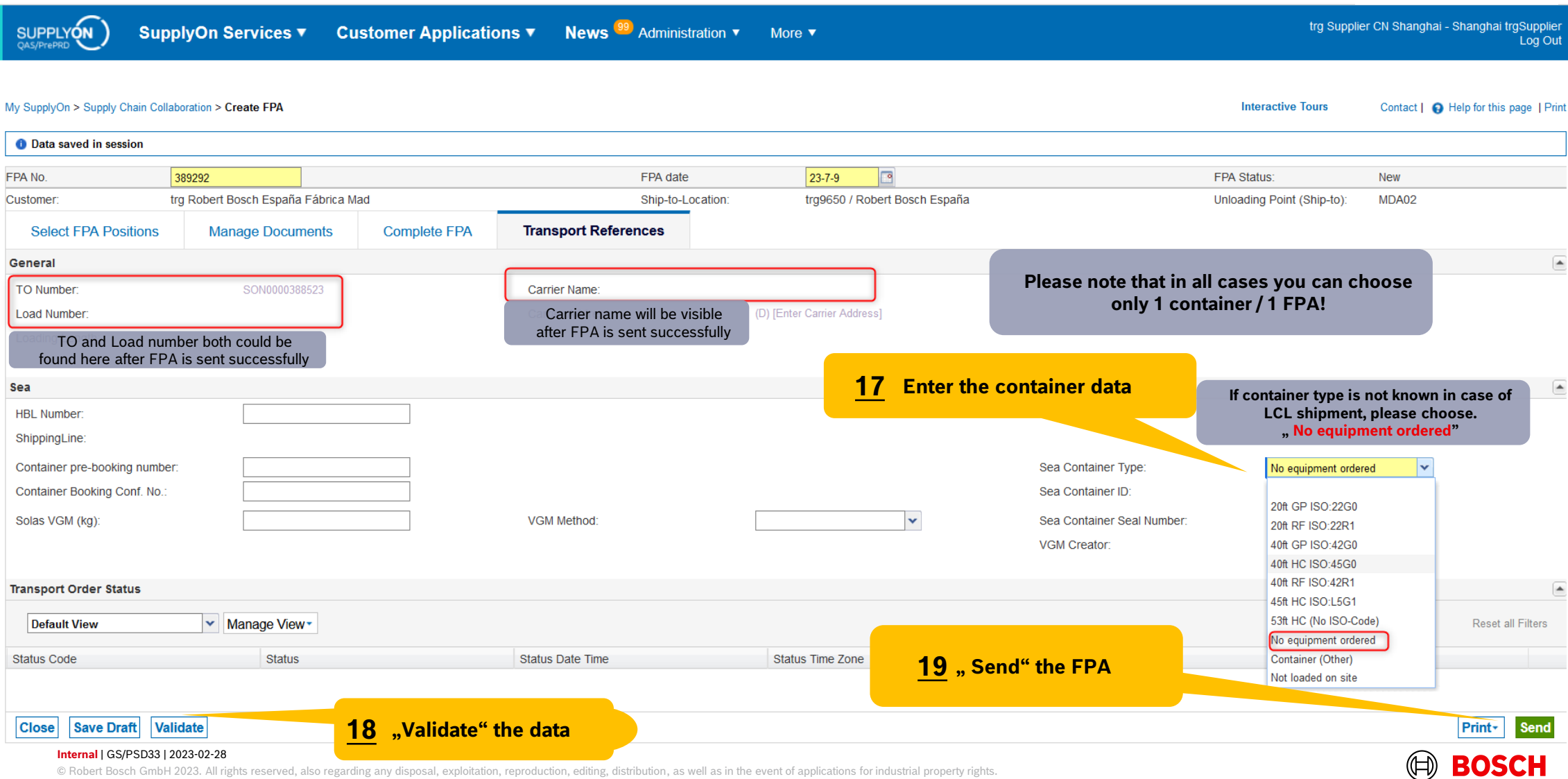

**Main Step** 

 $\overline{\phantom{a}}$ 

**Optional/Conditional Step** Further details/information

### FPA Overview

Hide Search Area

 $\Box$ 

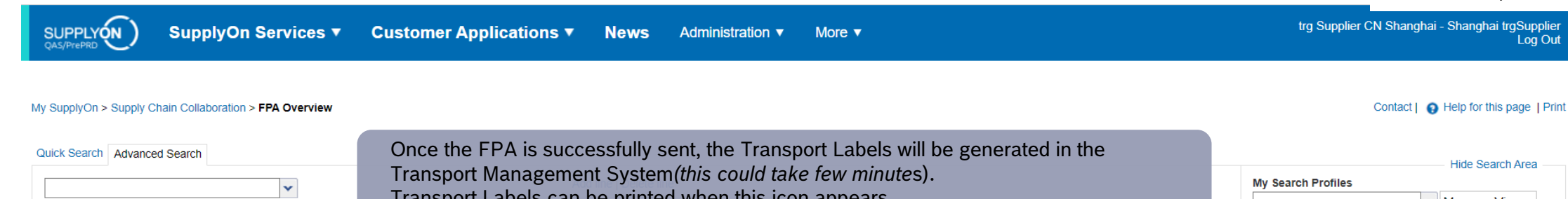

Transport Labels can be printed when this icon appears.

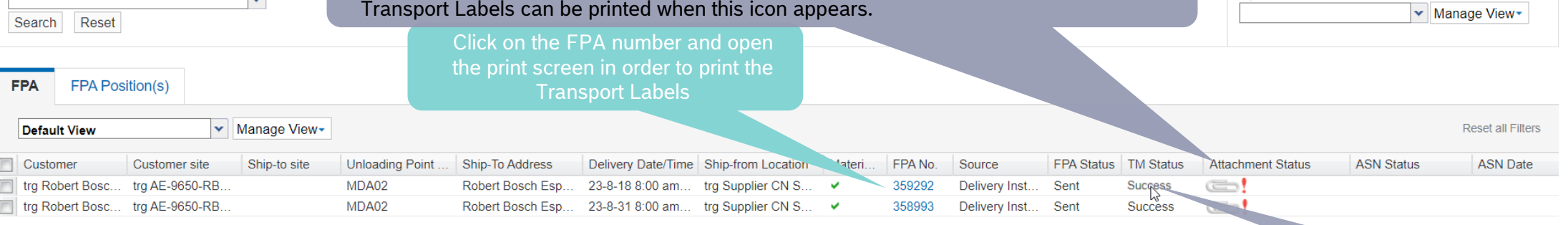

The FPA has been sent successfully

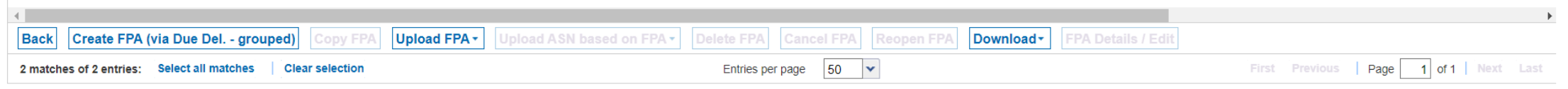

#### **Internal** | GS/PSD33 | 2023-02-28

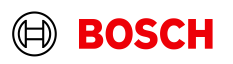

## Conditional Step: Print the Transport Labels

**SupplyOn Services ▼ SUPPLYON** 

**Customer Applications ▼** 

**News** Administration ▼

More  $\blacktriangledown$ 

trg Supplier CN Shanghai - Shanghai trgSupplier Log Out

**Main Step** 

**Optional/Conditional Step** Further details/information

#### My SupplyOn > Supply Chain Collaboration > Display FPA

**EDA Ctatus:**  $C_{\text{cont}}$ FPA No. 359292  $23 - 7 - 9$ FPA date  $\Box$ Customer trg Robert Bosch España Fábrica Mad Ship-to-Location: tra9650 / Robert Bosch España ED Q  $2$  of 10  $+$ **Transport References Select FPA Positions Manage Documents Complete FPA** 図 **MARITIA Default View** ▼ Manage View ers  $\triangledown$  $line =$ Material (Customer) Material (Supplier) Pickup Date FPA Creation Due Date FPA Proposed **Delivery UoM** Warning Pack. Data **Packing Profile**  $242 - 7,00024$  $\overline{\mathbf{v}}$  $\blacksquare$ 6033MC1956 6033MC19569650 23-8-17 12:00 am 23-8-16 2:00 pm  $\Omega$ 576 000 576 000 FA <manual data entry burg.<br>I'vilet **THE TELEVISION** M ..... **MARINE A**  $\Box$  All **THE THEFT** Handling Unit Label **ISB** THEFT Package Label Shipping Order Delivery Note  $\Box$  Despatch List Transport Data Sheet Click on *Print,* select *Transport-/CEP-Label* and *Print selection.* Delivery Slip Supplier The printed labels could be taped on the corresponding handling unitsKanban Card First Previous | Page V CEP-Label 1 entry: Select all matches | Clear selection Entries per page  $|20| \times$ Print section **Close** Save Documents Validate Print -Send

#### **Internal** | GS/PSD33 | 2023-02-28

© Robert Bosch GmbH 2023. All rights reserved, also regarding any disposal, exploitation, reproduction, editing, distribution, as well as in the event of applications for industrial property rights.

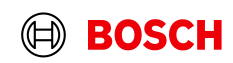

#### **Interactive Tours** Contact | **Q** Help for this page | Print

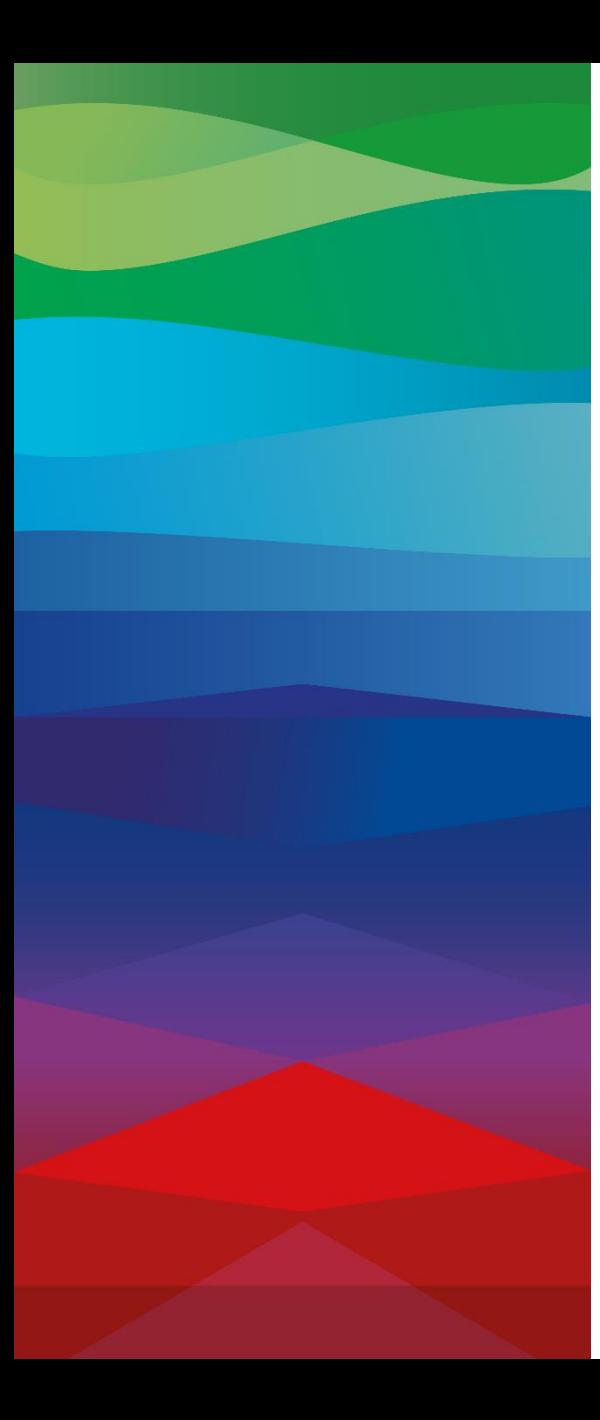

# $\Box$ **CHECKLIST FPA**

The FPA is sent successfully, a transport order (TO) is generated automatically in the transport management system and the pickup is planned.

### **FPA Update (Conditional Step)**

If your FPA data has changed(Weight, volume…), please enter Supplyon again reopen the FPA and update it as shown the following slides.

### **ASN**

ASN must be sent from your ERP system after the collection is physically done to notify the pick-up.

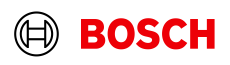

### Conditional Step: Reopen FPA

**News**  $\frac{99}{2}$  Administration  $\blacktriangledown$ trg Supplier CN Shanghai - Shanghai trgSupplier SUPPLYON SupplyOn Services v Customer Applications ▼ More  $\blacktriangledown$ Log Out **1 Click the arrow to have " FPA overview"**Edit dashboard SupplyOn > Supply Chain Collaboration > Dashboard minutes ago **Alerts Supply Chain Collaboration** Search e.g. for Order No., Material No., **Search** Select Process  $\bullet$  $\alpha$  $\wedge$ **Dashboard Forwarder Pickup Advice**  $\rightarrow$ **Advance Shipping Notice**  $\rightarrow$ elnvoicing  $\rightarrow$ Orders  $\rightarrow$  $\checkmark$ Demand <sup>@</sup>  $\curvearrowright$ 49 0 0 0 0 annino  $\checkmark$ FPA Creation Due Pending FPA ASN Creation Due Pending ASN Total Billable Items Orders to be confirmed Unread orders Delivery  $\hat{\phantom{a}}$ **Due Deliveries Billable Item Status Confirmation status** 4 **Forwarder Pickup Advices** FPA "Sent" for ASN (Transport Management) **Advance Shipping Notices** 47  $\mathbf 0$  $\mathbf{0}$ Overdue Billable Items Due Dated **Due Deliveries Goods Receipts**  $\mathbf 0$ Due Today Partly confirmed  $\mathbf 0$ **Due Deliveries** Overdue  $\bf{0}$ Due Next 7 Days  $\overline{2}$ Open  $\mathbf 0$ **Monitoring**  $\checkmark$  $\overline{\phantom{a}}$  $\mathbf{0}$ Due Todav  $\checkmark$ Invoicing **Create FPA** Create ASN  $\sim$ **Edit confirmations** Sue Center VMI (IPR)  $\rightarrow$ Alerts  $\rightarrow$ Kanban  $\rightarrow$ Settings & Master Data 0 2 0 for this page  $\checkmark$ Projected Stock: Actual Stock: Inventory Total New Alerts Inventory Alerts Alerts ≺

#### **Internal** | GS/PSD33 | 2023-02-28

© Robert Bosch GmbH 2023. All rights reserved, also regarding any disposal, exploitation, reproduction, editing, distribution, as well as in the event of applications for industrial property rights.

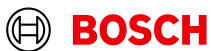

**Main Step Optional/Conditional Step** 

Further details/information

 $\wedge$ 

### Conditional Step: Reopen FPA

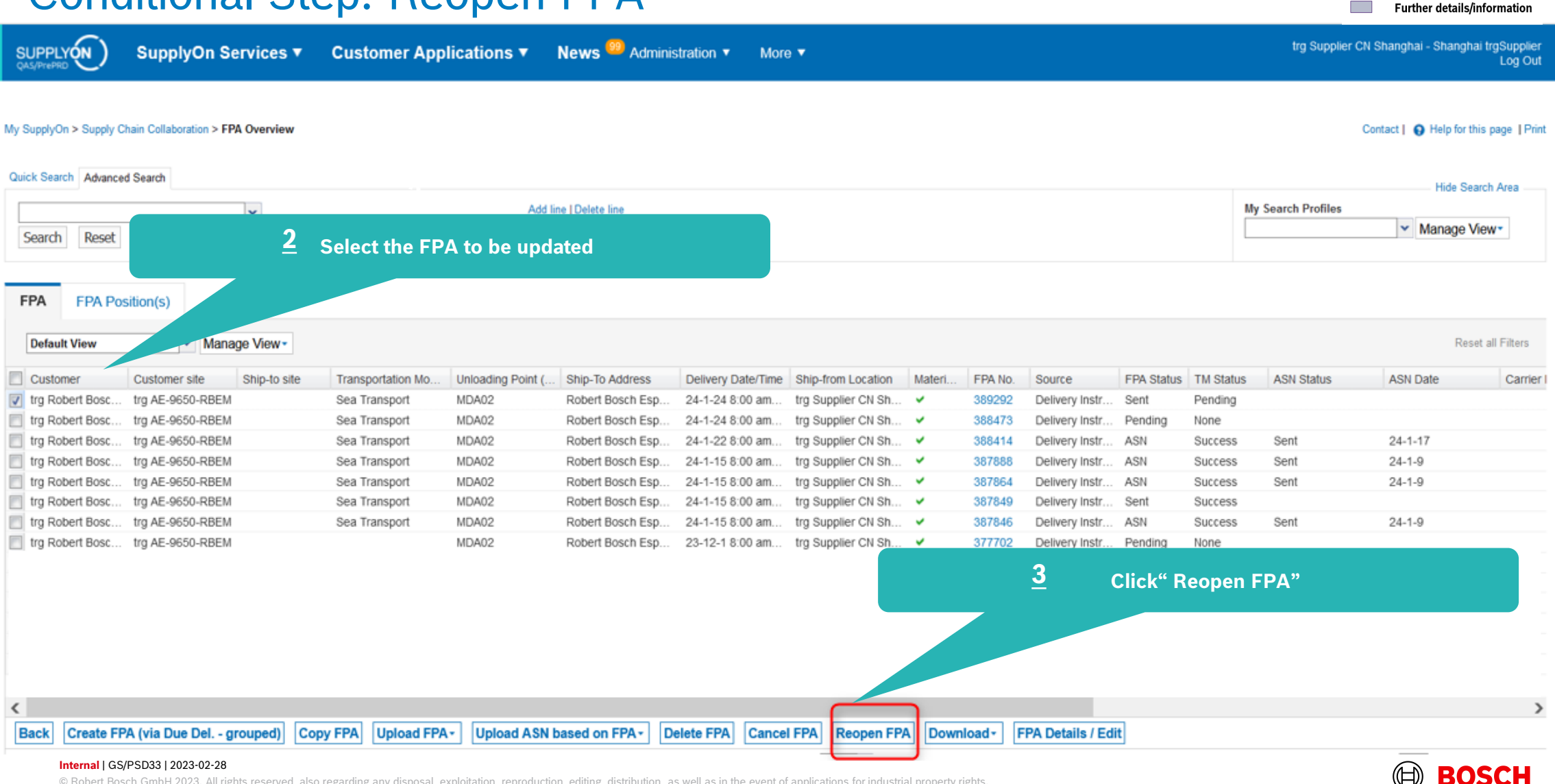

**Main Step** 

**Optional/Conditional Step** 

## Conditional Step: Update and Re-send FPA

Further details/information trg Supplier CN Shanghai - Shanghai trgSupplier SUPPLYON SupplyOn Services v **Customer Applications ▼ News**<sup>99</sup> Administration  $\blacktriangledown$ More  $\blacktriangledown$ Log Out My SupplyOn > Supply Chain Collaboration > Create FPA **Interactive Tours** Contact | @ Help for this page | Print **O** Your selected FPA was successfully reopened! FPA No. 389292 FPA date  $23 - 7 - 9$ G FPA Status: Pending trg Robert Bosch España Fábrica Mad Ship-to-Location: trg9650 / Robert Bosch España Unloading Point (Ship-to): MDA02 Customer **Select FPA Positions Manage Documents Complete FPA Transport References Default View** v Manage View-Reset all Filters Packing Profile Eng.  $\boxed{\triangledown}$  Line  $\triangle$ Del, Note Del. Note Material (Customer) Material (Supplier) Pickup Date FPA Creation Due Date FPA... Proposed Delivery **UoM** Warning Pack. Data Order No. Order Pos. **Batch Number**  $\boxed{7}$  1 010 6033MC1956 6033MC19569650 23-5-5 12:00 am 23-5-4 2:00 pm 580 200  $\overline{0}$ 57600 EA 55266820/002  $\Delta$ <manual data entry> **Enter the update 4**Add New Line -Copy Line | Delete Line | Calculate Packing | Create One-Level Packing 1 of 1 | Next Last 1 entry: Select all matches **Clear selection** Entries per page  $20$   $\sim$ Page Close Save Draft Validate Print-Send **Internal** | GS/PSD33 | 2023-02-28 © Robert Bosch GmbH 2023. All rights reserved, also regarding any disposal, exploitation, reproduction, editing, distribution, as well as in the event of applications for industrial property rights.

**Main Step** 

**Optional/Conditional Step** 

## Conditional Step: Update and Re-send FPA

**Main Step Optional/Conditional Step** Further details/information **The State** 

trg Supplier CN Shanghai - Shanghai trgSupplier<br>Log Out

SUPPLYON

SupplyOn Services v Customer Applications v News <sup>99</sup> Administration v More v

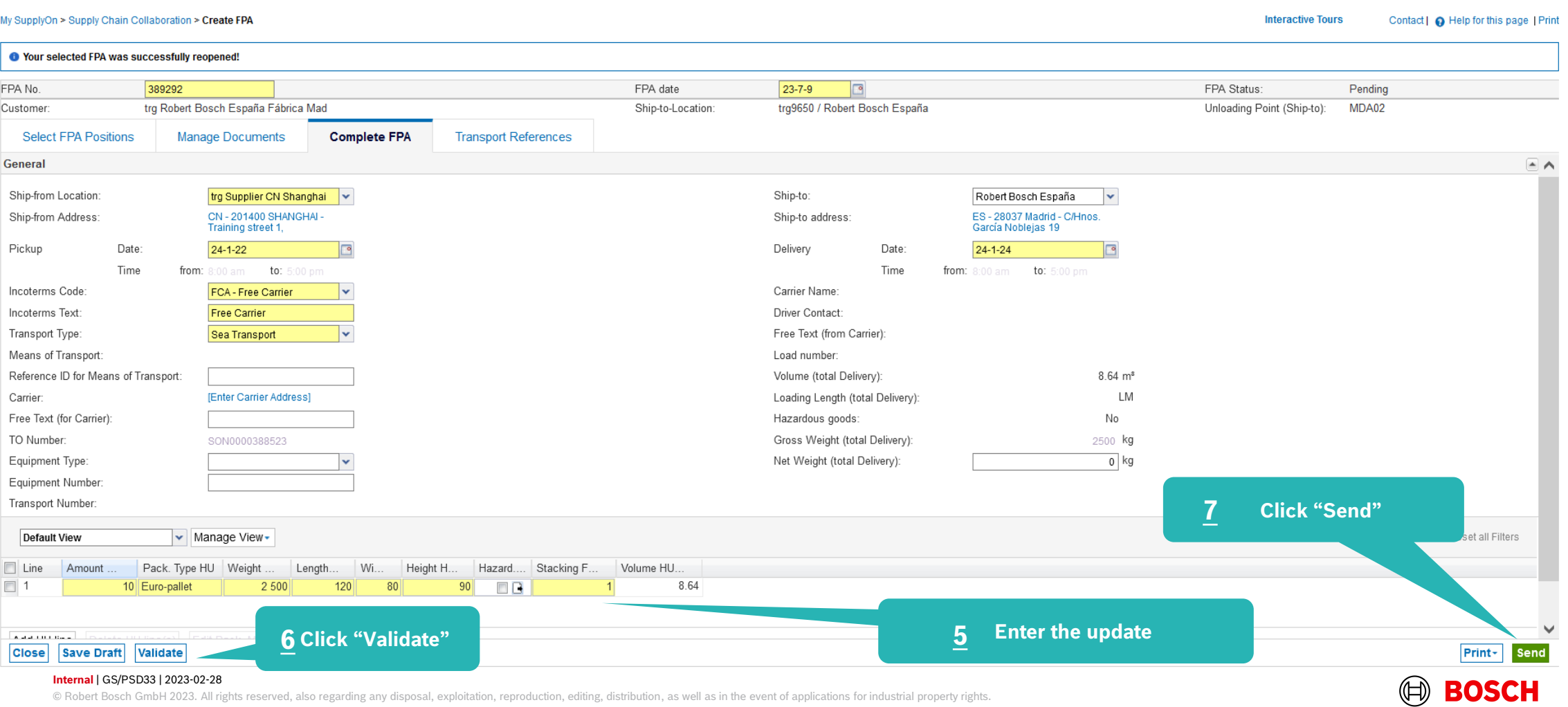

### FPA overview

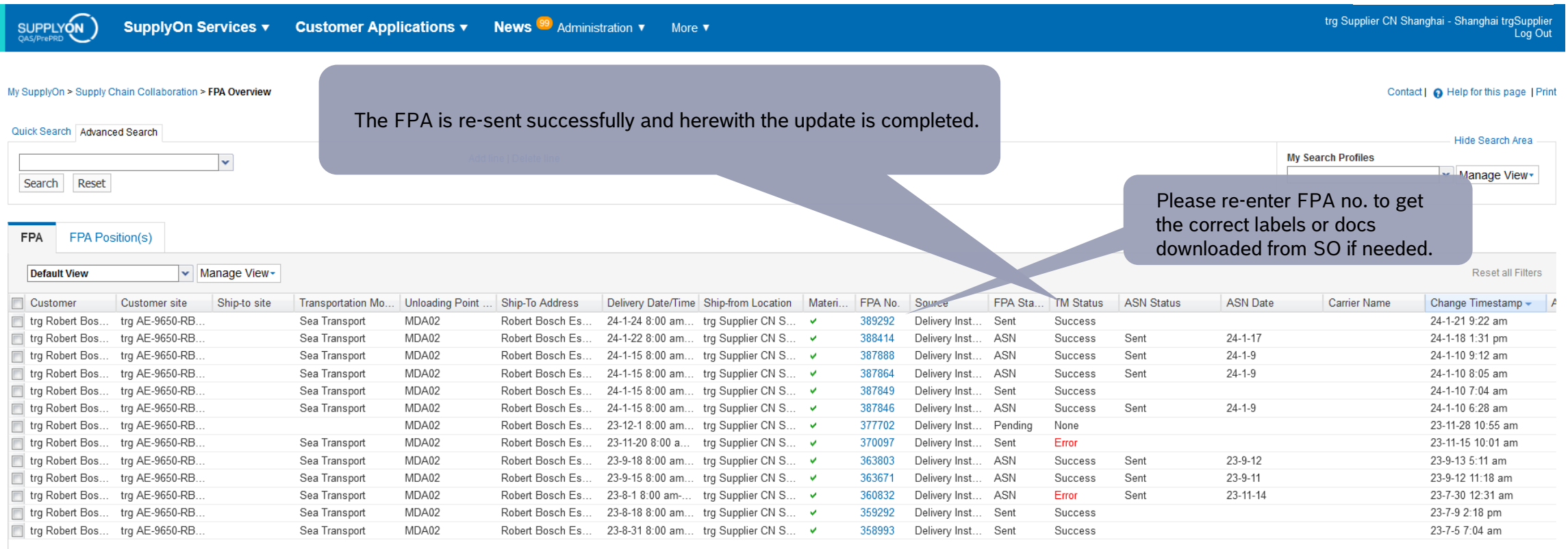

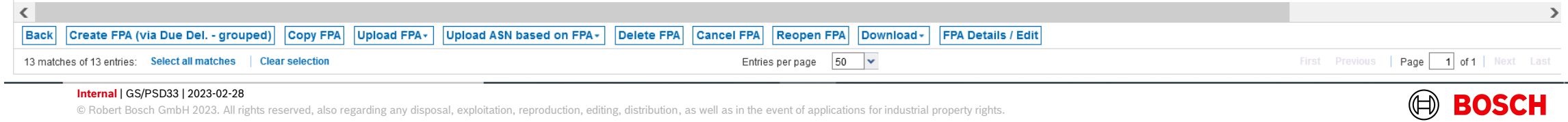

#### **Internal** | GS/PSD33 | 2023-02-28

© Robert Bosch GmbH 2023. All rights reserved, also regarding any disposal, exploitation, reproduction, editing, distribution, as well as in the event of applications for industrial property rights.

**Main Step** 

**Optional/Conditional Step** 

Further details/information

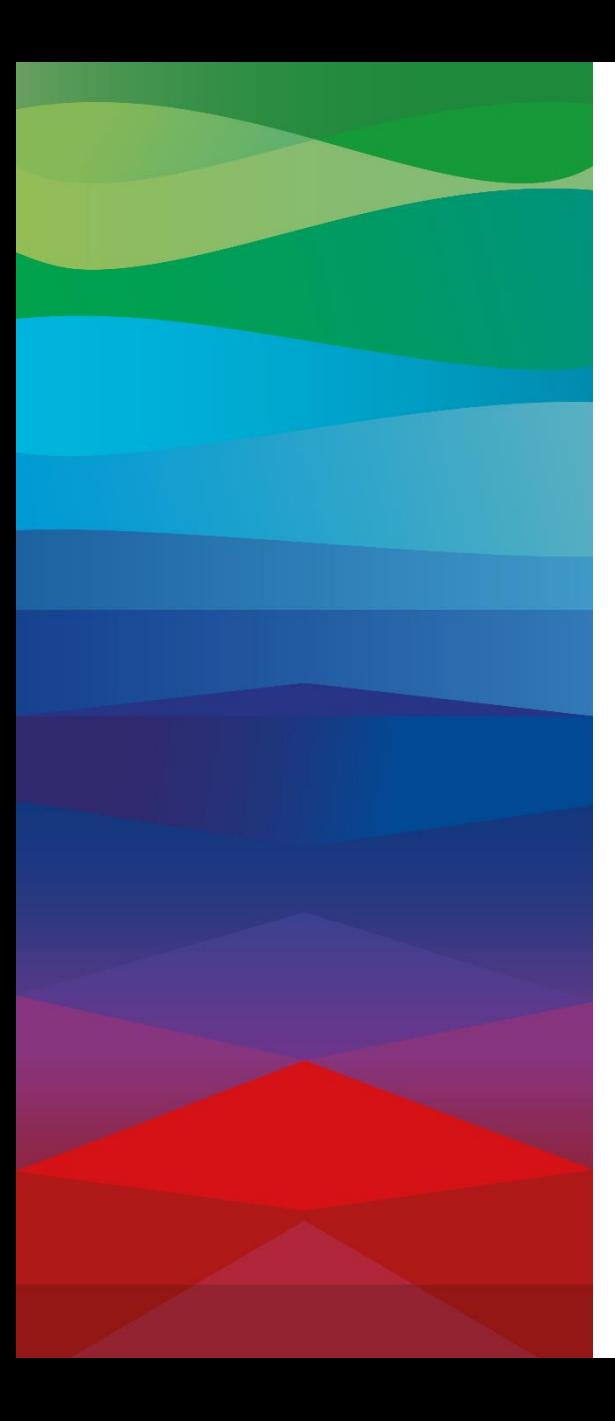

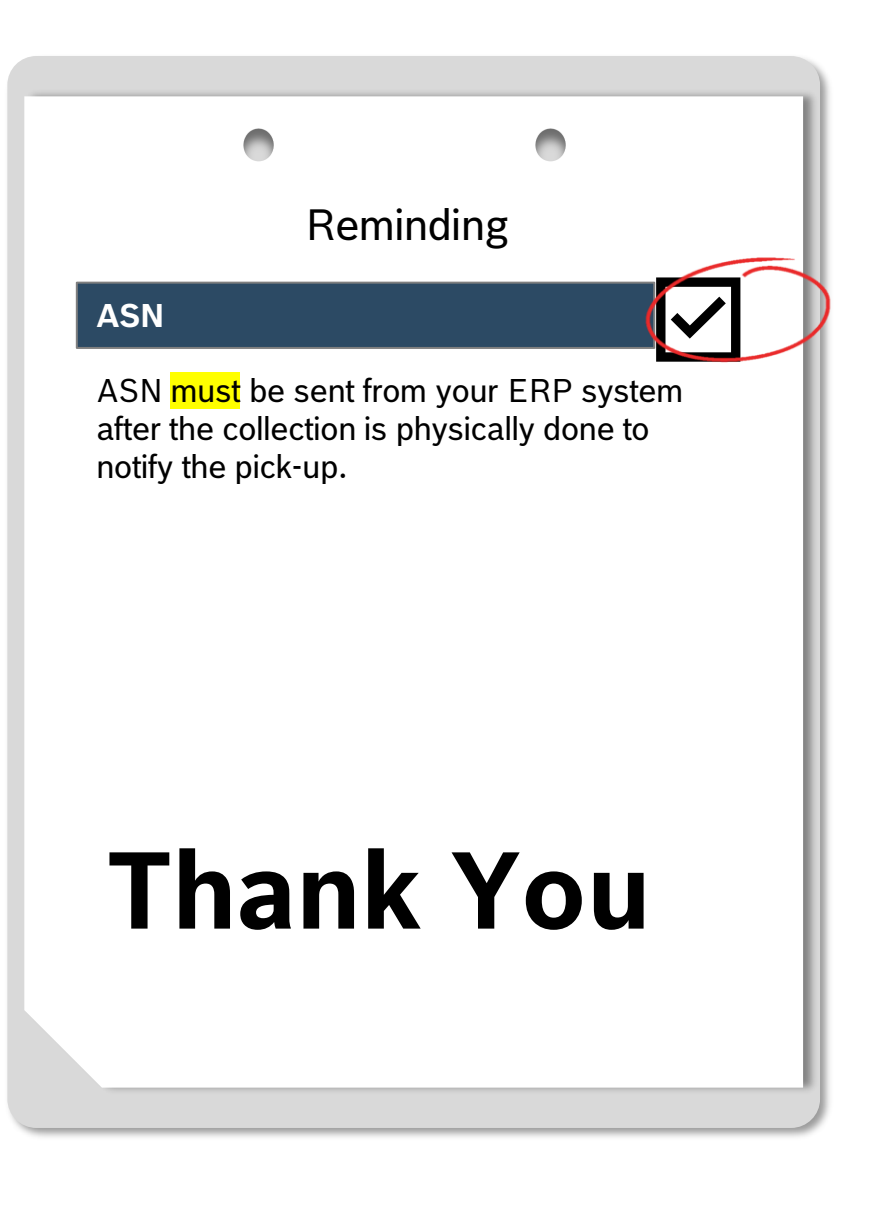

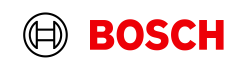